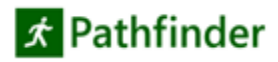

# Prise en main

*Document destiné à accompagner le premier contact et l'utilisation de la version démo activable durant 30 jours.*

#### Téléchargement et installation

Pathfinder peut être téléchargé depuis le site : [http://www.pathfinder-simulation.fr](http://www.pathfinder-simulation.fr/) Une fois le téléchargement terminé, double-cliquez sur le fichier et suivez les instructions à l'écran. L'installeur Pathfinder place un lien dans le menu Démarrer de Windows vers le groupe **Pathfinder 2020**. Exécutez Pathfinder via ce menu.

#### License et activation

La première fois que vous lancez Pathfinder, le dialogue **Licence et activation** montré ci-dessous s'ouvre. Pour saisir les informations de licence :

- 1. Sélectionnez le bouton **Clé**.
- 2. Dans la case **Clé**, saisissez votre clé d'activation (fournie par mail ou en ligne).
- 3. Cliquez sur **OK** pour activer votre licence. Pathfinder va automatiquement se télécharger et installer le fichier de licence. Les informations de licence figureront au bas du dialogue.
- 4. Cliquez sur **OK** pour commencer à utiliser Pathfinder.

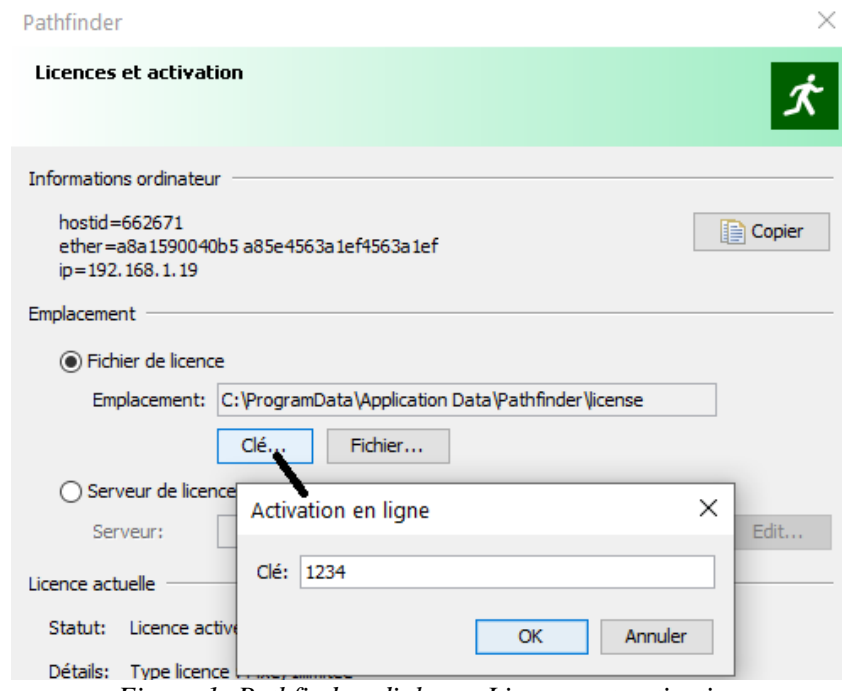

*Figure 1: Pathfinder, dialogue Licences et activation*

En cas de problème avec votre clé d'activation, vous pouvez obtenir par mail le fichier d'activation manuelle. Contactez support@1Point2.com : envoyez-nous par email votre HostID, visible en haut du dialogue Licences et activation. Nous vous enverrons un fichier de licence propre à votre ordinateur.

Une fois Pathfinder activé, vous voyez l'interface de travail, comme ci-dessous.

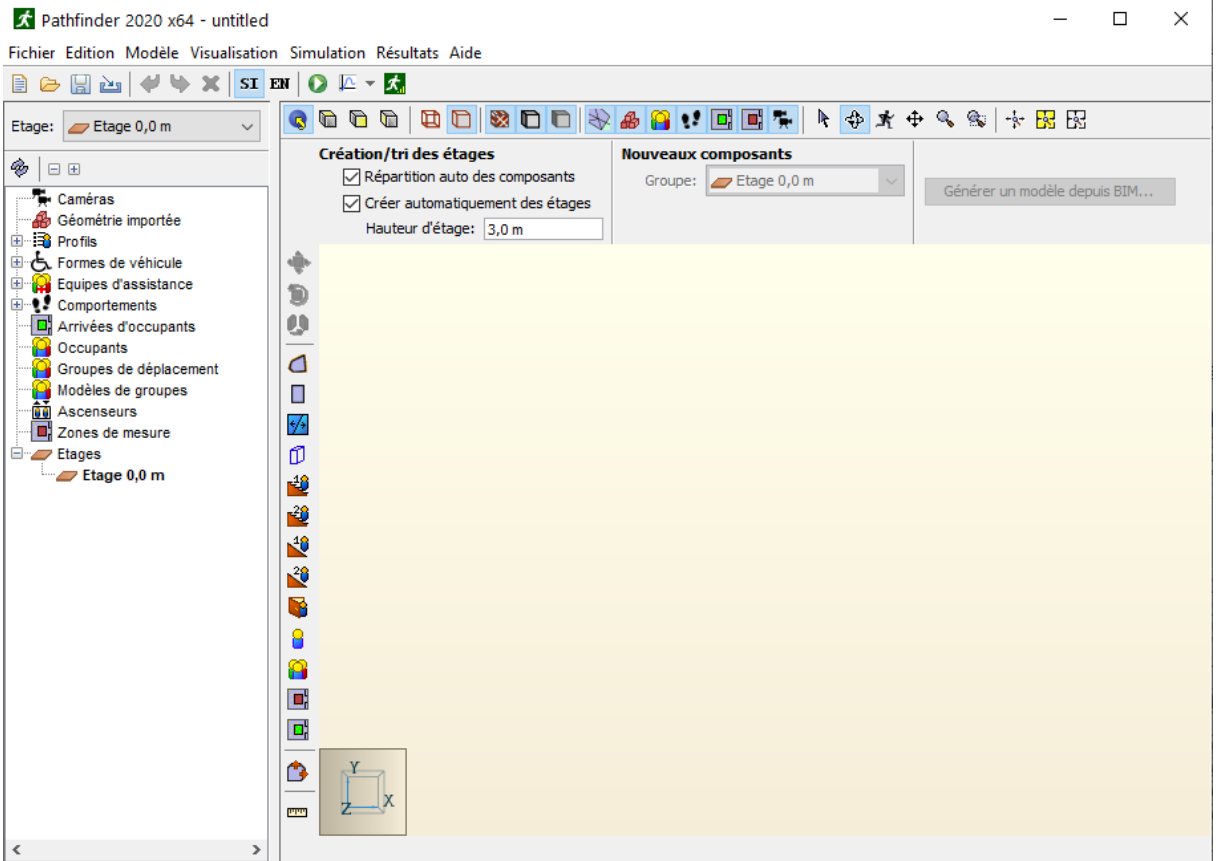

*Figure 2: Interface Pathfinder*

### Ouvrir un modèle Pathfinder

Nous proposons d'ouvrir un fichier d'exemple situé dans le répertoire **examples** (généralement dans C:\Programs\Pathfinder) et également téléchargeable sur le site Pathfinder, et qui s'appelle **multifloor-stairwell.pth**. Pour ouvrir le modèle :

- 1. Cliquez sur **Ouvrir** dans le menu **Fichier**.
- 2. Naviguez jusqu'au répertoire **examples** si vous n'y êtes pas. Notez que vous devez avoir un accès complet en lecture et écriture sur le répertoire où figure ce fichier. Déplacez au besoin le répertoire **examples** sous votre dossier **Documents**.
- 3. Double-cliquez sur multi-floor-stairwell.pth.

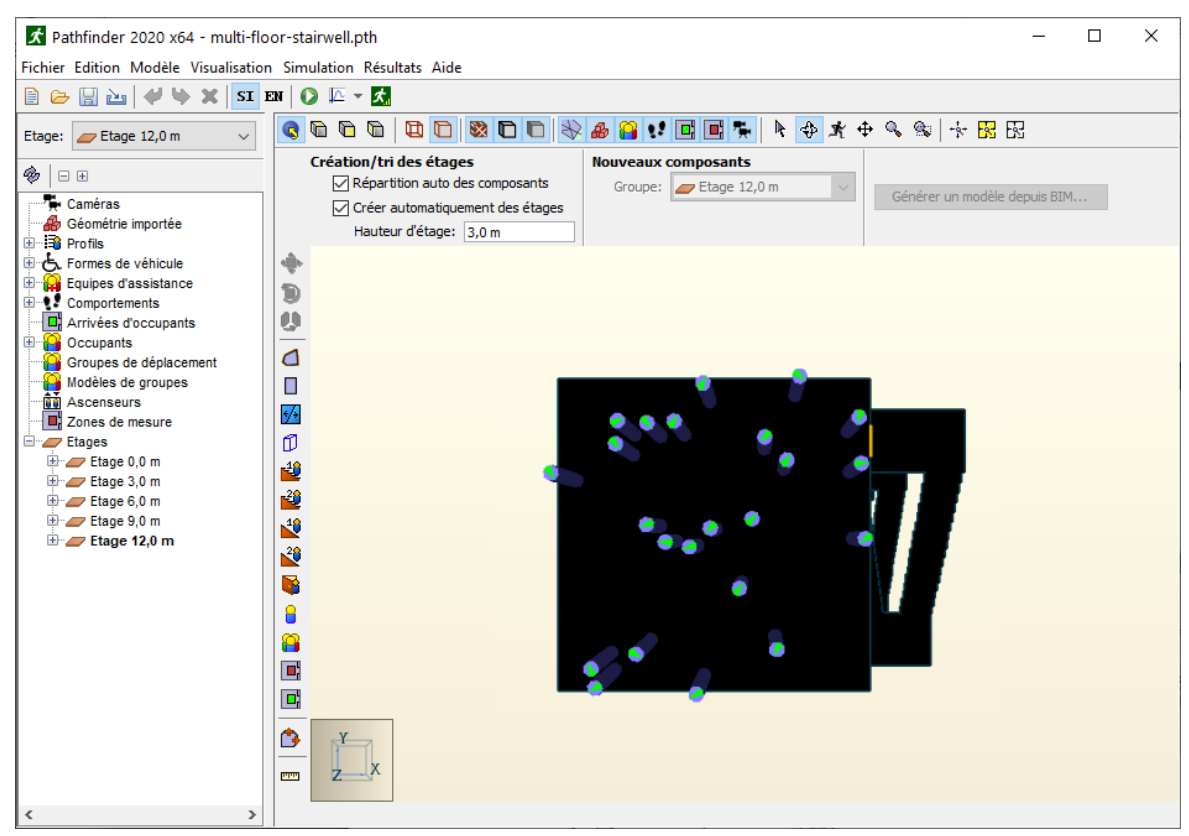

*Figure 3: Modèle d'exemple Pathfinder après ouverture : si c'est tout noir comme ici, allez dans Fichier>Préférence>onglet Rendu pour choisir le rendu de compatibilité pour la géométrie du modèle*

### Lancer un modèle Pathfinder

Pour lancer la simulation :

- 1. Cliquez sur l'icône dans la barre d'outils. Cela ouvre le dialogue **Lancer la simulation** qui montre la progression de la simulation.
- 2. Cliquez sur **OK** pour quitter le dialogue. Dans un premier temps fermez la fenêtre de Visualisation des résultats 3D, qui s'ouvre automatiquement en fin de simulation.

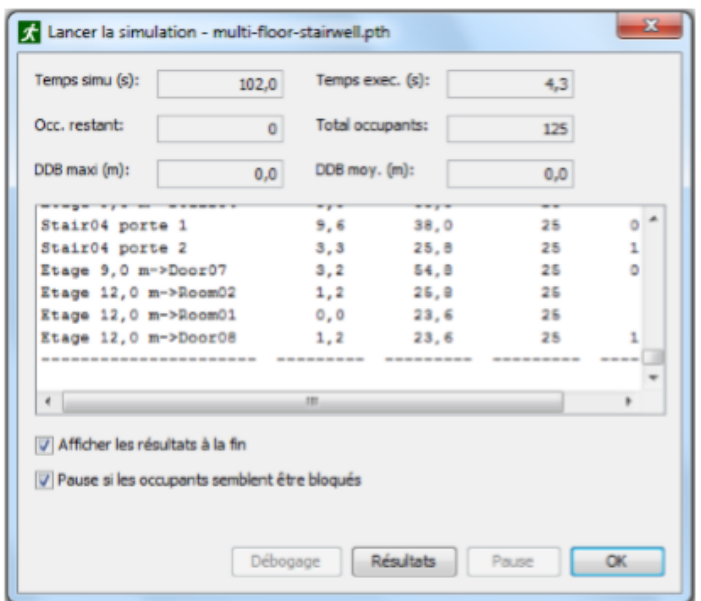

*Figure 4: Dialogue Lancer la simulation*

## Visualiser les résultats

Exécuter une simulation Pathfinder génère des résultats sous diverses formes. Nous montrerons ici le fichier résumé, le graphique de comptage des occupants et les résultats 3D.

Pour voir le fichier résumé, cliquez sur **Afficher le rapport** sommaire dans le menu **Résultats**. Pour chaque pièce, le fichier montre quand est entré le premier occupant, et quand est sorti le dernier. Il affiche aussi le nombre total d'occupants passes par cette pièce, et le débit moyen. Cette information figure aussi dans le dialogue **Lancer la simulation** à la fin de la simulation.

Pour voir l'évolution dans le temps de l'utilisation des pièces, cliquez sur **Voir l'utilisation des pièces** dans le menu **Résultats**. Le graphique propose une représentation visuelle du nombre d'occupants dans une zone sur la période. Cliquez pour cocher/décocher les cases sur la gauche afin de sélectionner les pièces à faire figurer par des courbes. Par exemple, la case 'Restant' proposée par défaut montre les occupants n'ayant pas encore quitté les lieux durant la simulation.

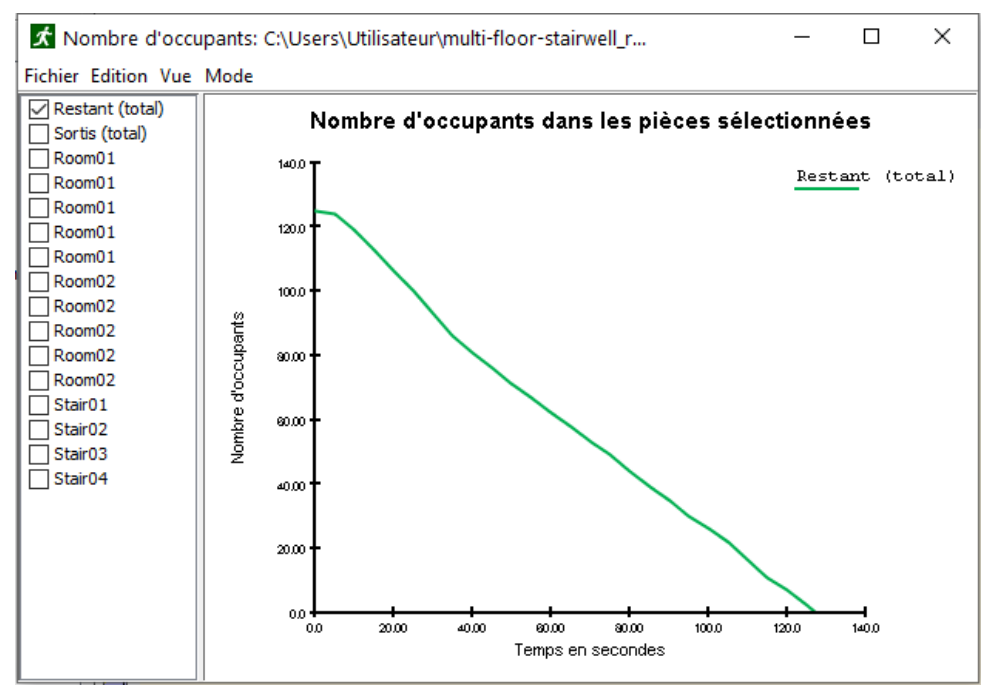

*Figure 5: Graphique de comptage des occupants*

Pour visualiser les résultats en animation 3D, sélectionnez **Afficher les résultats 3D…** dans le menu **Résultats**. Dans la fenêtre qui s'affiche vous pouvez rejouer une animation 3D de la simulation. Cliquez sur le bouton 'Marche' pour jouer l'animation. Les occupants se dirigent vers les escaliers et sortent peu à peu.

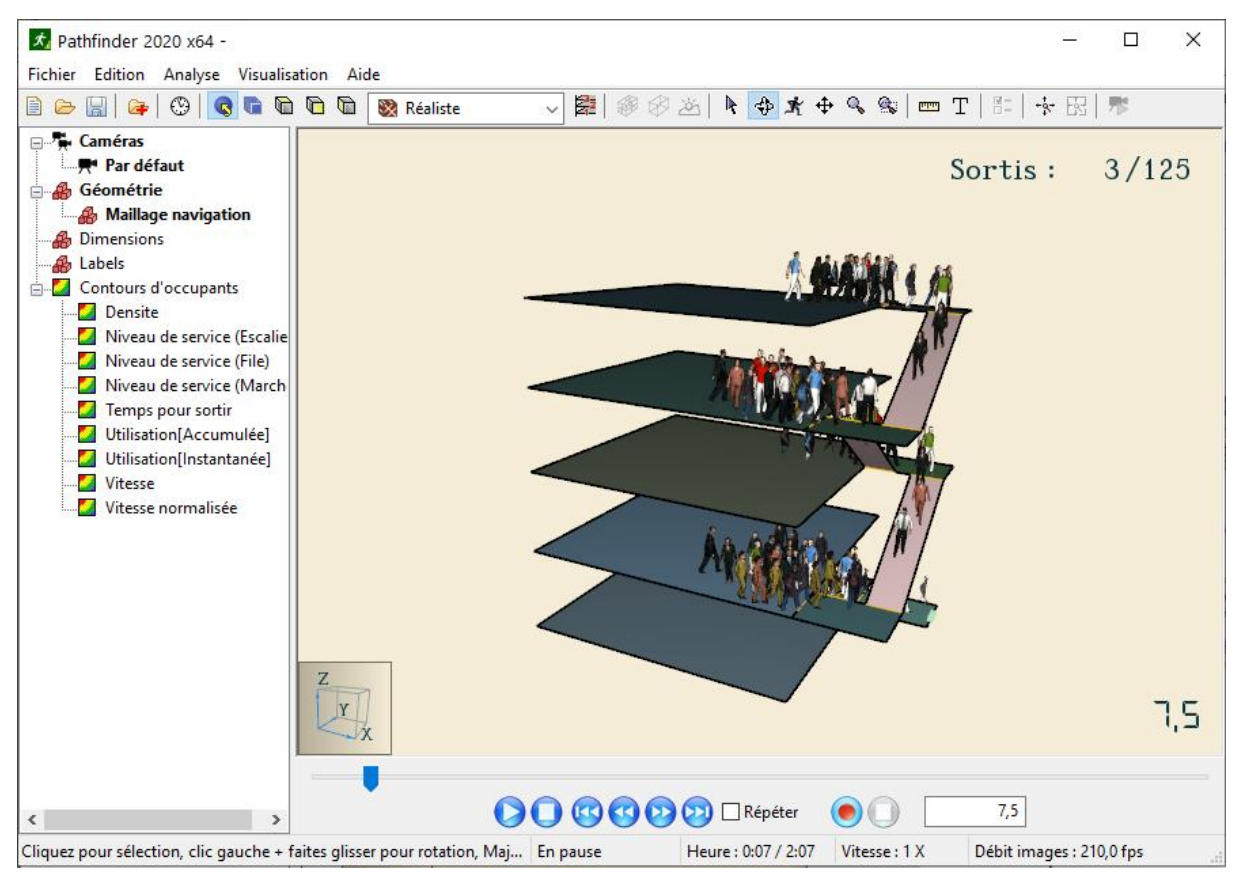

*Figure 6: Animation 3D des résultats avec les agents représentés par des personnes*

Le programme de visualisation 3D appelé *Results* propose plusieurs options de visualisation d'un modèle.

Pour voir les traces des occupants, dans le menu **Visualisation**, cliquez sur **Voir trajets des occupants**. Les occupants laissent alors une trace colorée de leur trajet effectué durant la simulation.

Pour voir chaque étage du dessus, dans le menu **Visualisation**, dans **Paramètres d'étage**, choisissez un agencement **Horizontal**. Les étages seront mis côte à côte sur un plan et pourront ainsi être observés simultanément. Pour recentrer la vue après modification de la disposition des étages, appuyez sur CTRL+R

Pour voir les occupants dans une représentation humaine, dans le menu **Visualisation**, option **Affichage des occupants** cliquez sur **Représentés par des personnes**. Des symboles réalistes de personnes représenteront les occupants. Les modèles utilisés sont sélectionnés en fonction du profil définissant les occupants pour chaque simulation.

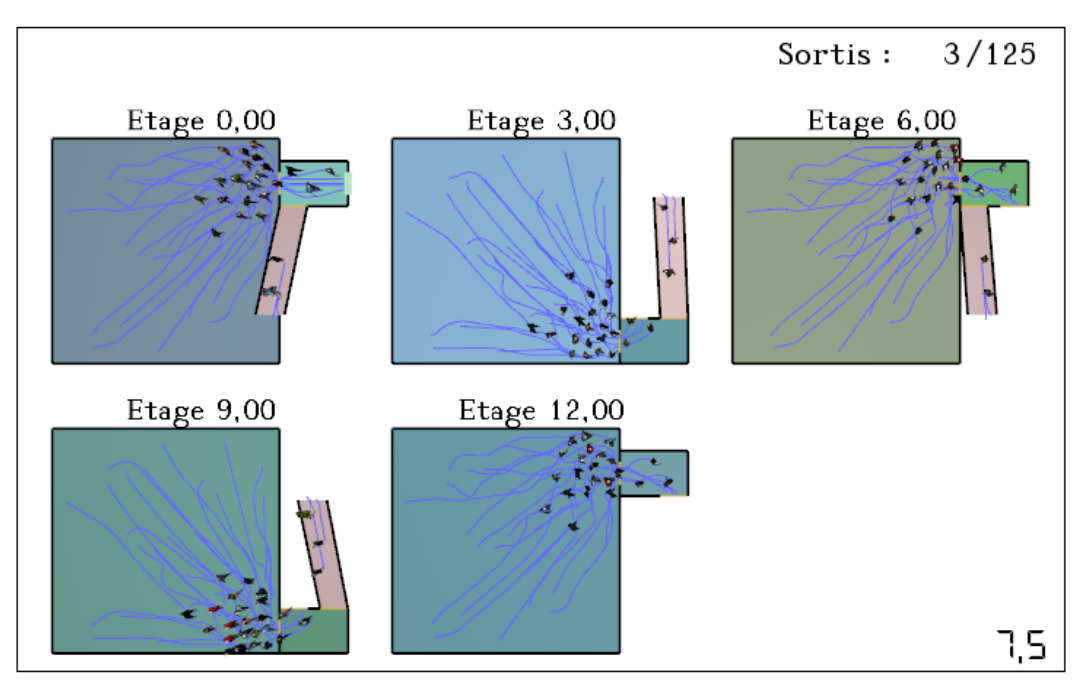

*Figure 7: Visualisation 3D après activation des options*

### Pour aller plus loin

Pour en savoir plus sur Pathfinder, consultez les vidéos et documents proposés sur le site [www.pathfindersimulation.fr](http://www.pathfindersimulation.fr/)

Pathfinder est conçu par Thunderhead Engineering Consultants, Inc. et distribué en France par 1Point2, qui a réalisé la traduction du logiciel et de ce document.

### 1Point2

5, rue de la Poste F- 38170 Seyssinet-Pariset +33 (0)4 76 27 77 85 [www.1Point2.com](http://www.1point2.com/) [www.pathfinder-simulation.fr](http://www.pathfinder-simulation.fr/) [www.pyrosim-simulation.com](http://www.pyrosim-simulation.com/)